# **Table of Contents**

<span id="page-0-0"></span>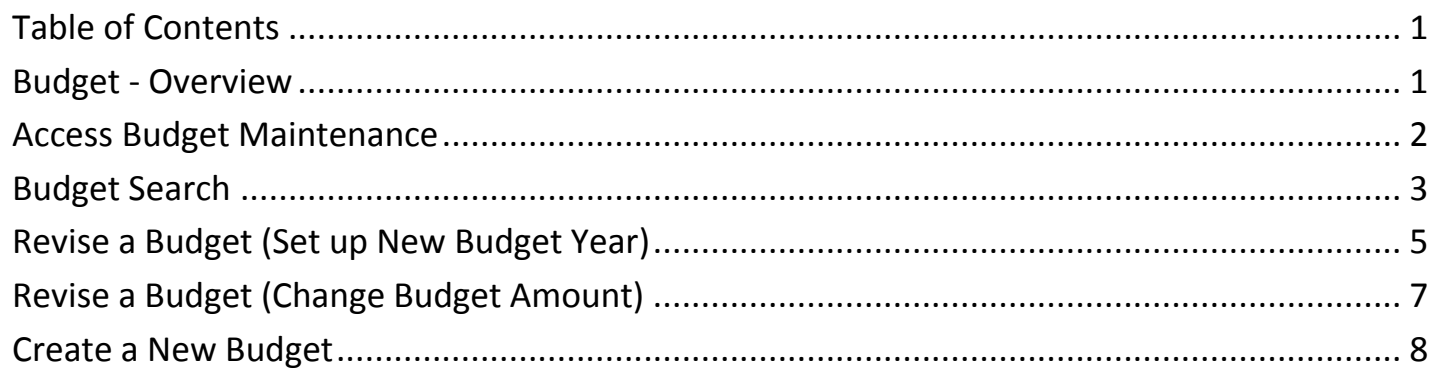

**Important** The required fields referenced in this chapter refer to system-required fields. These fields are required in order for the form to be saved in approved status.

The information that is required due to policy may be different from those that are system required.

## <span id="page-1-0"></span>**Budget - Overview**

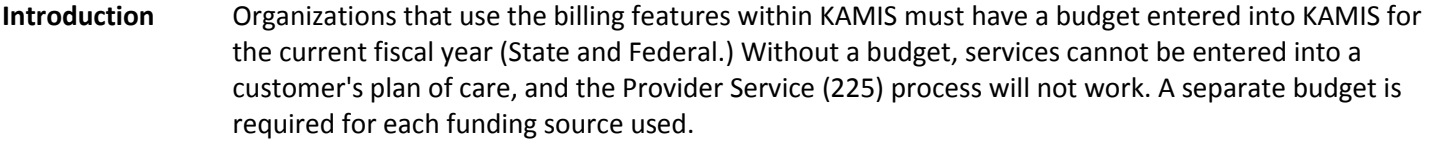

**Important** A budget is not in effect until it has been saved in Approved status. Any functions/processes that rely on a KAMIS budget will not work unless the budget is in Approved status.

#### **Budget Status** There are three possible statuses for a budget:

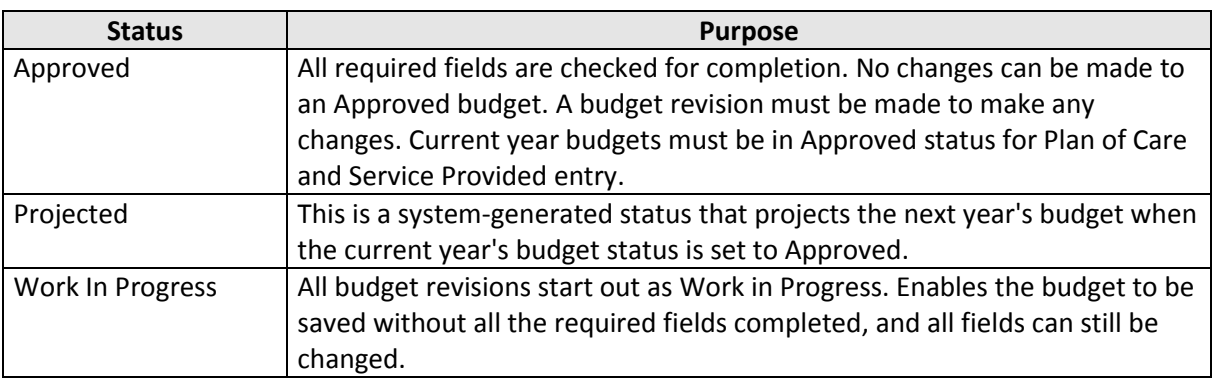

## **Revision vs**

**Create**

An existing funding source that has a current budget will always have the next year's budget created automatically, with a status of 'Projected.' When the Projected budget year becomes the current budget year, the budget is revised, budget amount entered, and status changed to Approved. Upon saving the budget as Approved, the next year's budget will automatically be created and with a status of 'Projected.'

The only time a budget is created with the 'Create New Budget' button is if a budget needs to be set up for a funding source that has never had a budget.

<span id="page-2-0"></span>**Introduction** KAMIS users with the appropriate security roles can access the Budget Maintenance page. The Budget button is located on the KAMIS Home Page, in the ADMINISTRATION region.

**How To** Follow the steps in the table below to access the Budget Maintenance page.

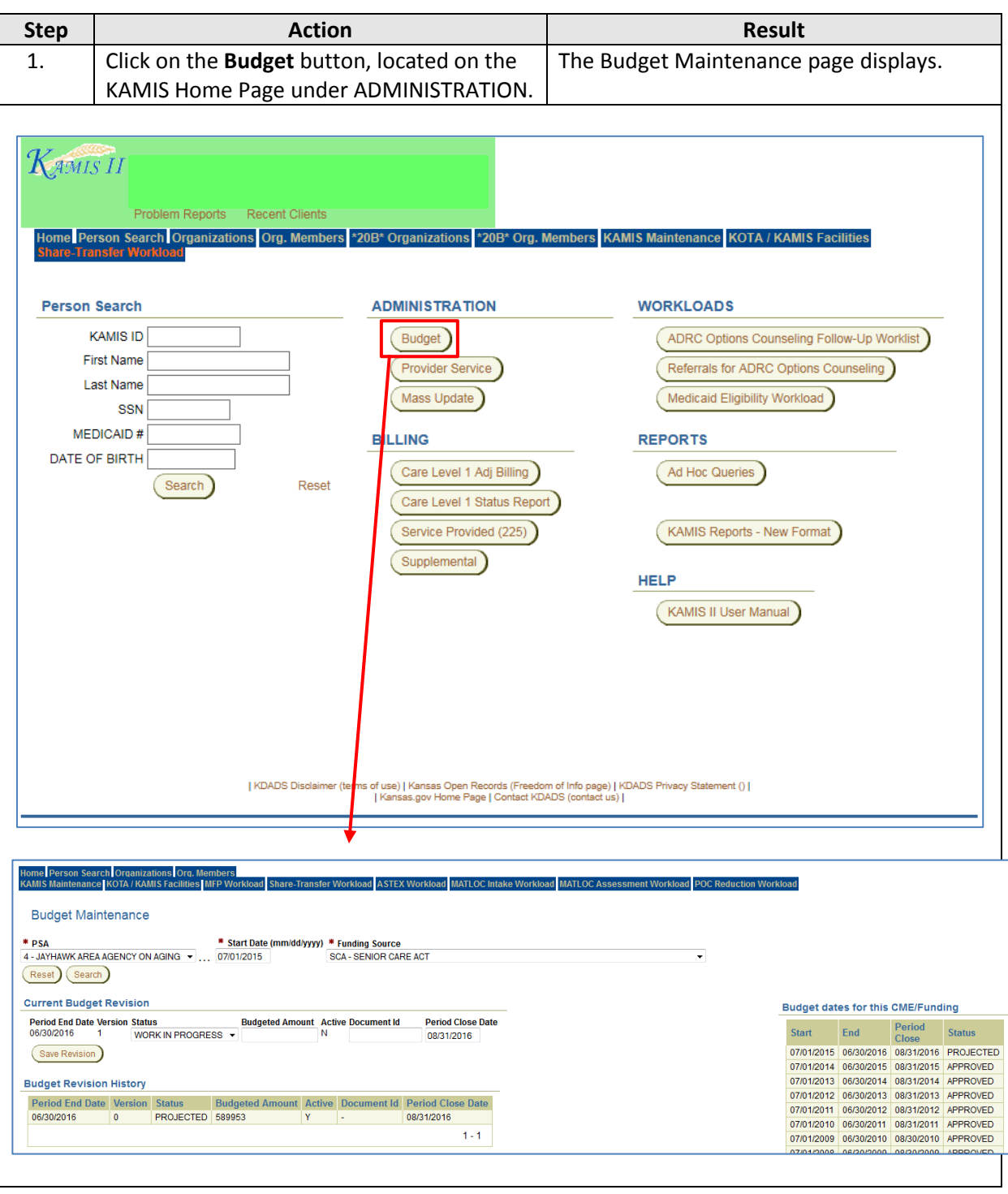

# <span id="page-3-0"></span>**Budget Search**

**Introduction** In order to see budget information for a funding source, a search must first be completed. The fiscal year start date for that funding source and the funding source itself are entered, and a search completed. If there is matching information, it will display in the 'Budget Revision History' and/or 'Current Budget Revision' regions. If the budget search does not find a match, prior year budgets will display in a read only table.

### **Important** A budget start date is usually only one of two dates, depending on the funding source:

- July 1 (State Budget Fiscal Year Start Date) Senior Care Act (SCA)
- October 1 (Federal Budget Fiscal Year Start Date) Older Americans Act (OAA)

New funding sources may periodically be used based on state and/or federal funding changes. All information needed to set up the new budget will be sent to the organizations that will use the funding source. In some cases, a new funding source and its budget may be set up for the organization by KDADS.

### **How To** Follow the steps in the table below to do a budget search.

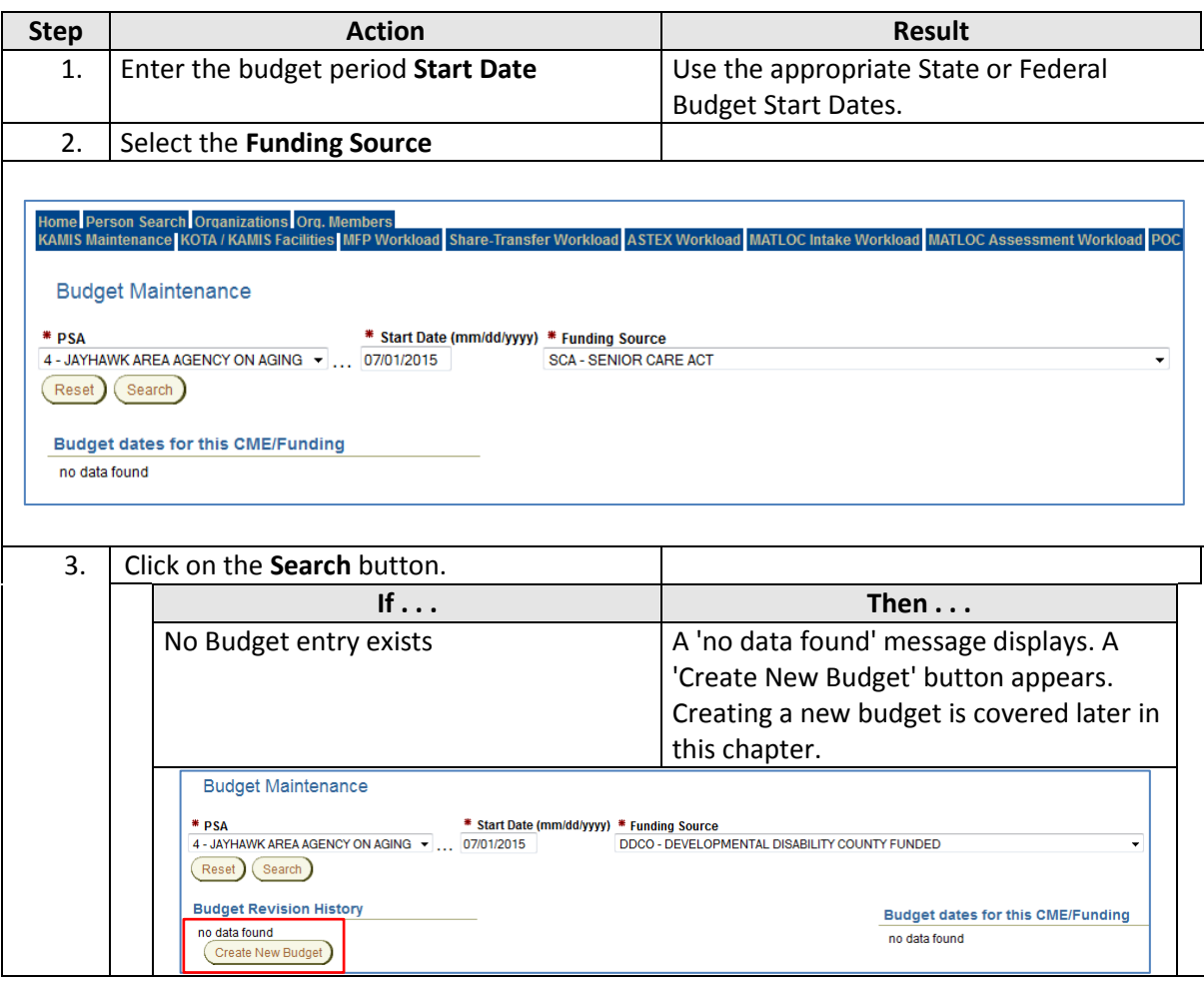

*Continued on next page*

# **Budget Search, continued**

**How To** *continued*

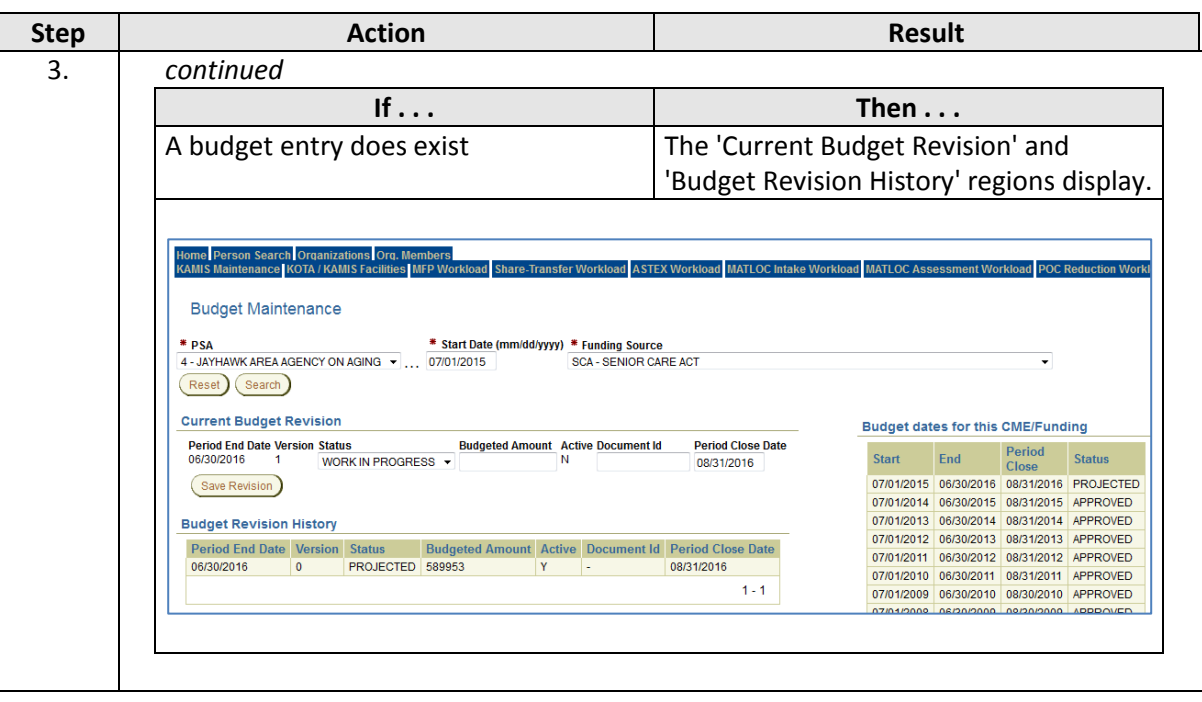

<span id="page-5-0"></span>**Introduction** Because approving a current year's budget automatically creates the next year's budget in Projected status, revising a budget to set up a new budget year is much more common than creating a brand new budget.

This section explains how to set up the new budget year by revising the auto-generated budget.

**How To** Follow the steps in the table below to revise a budget for an existing Funding Source.

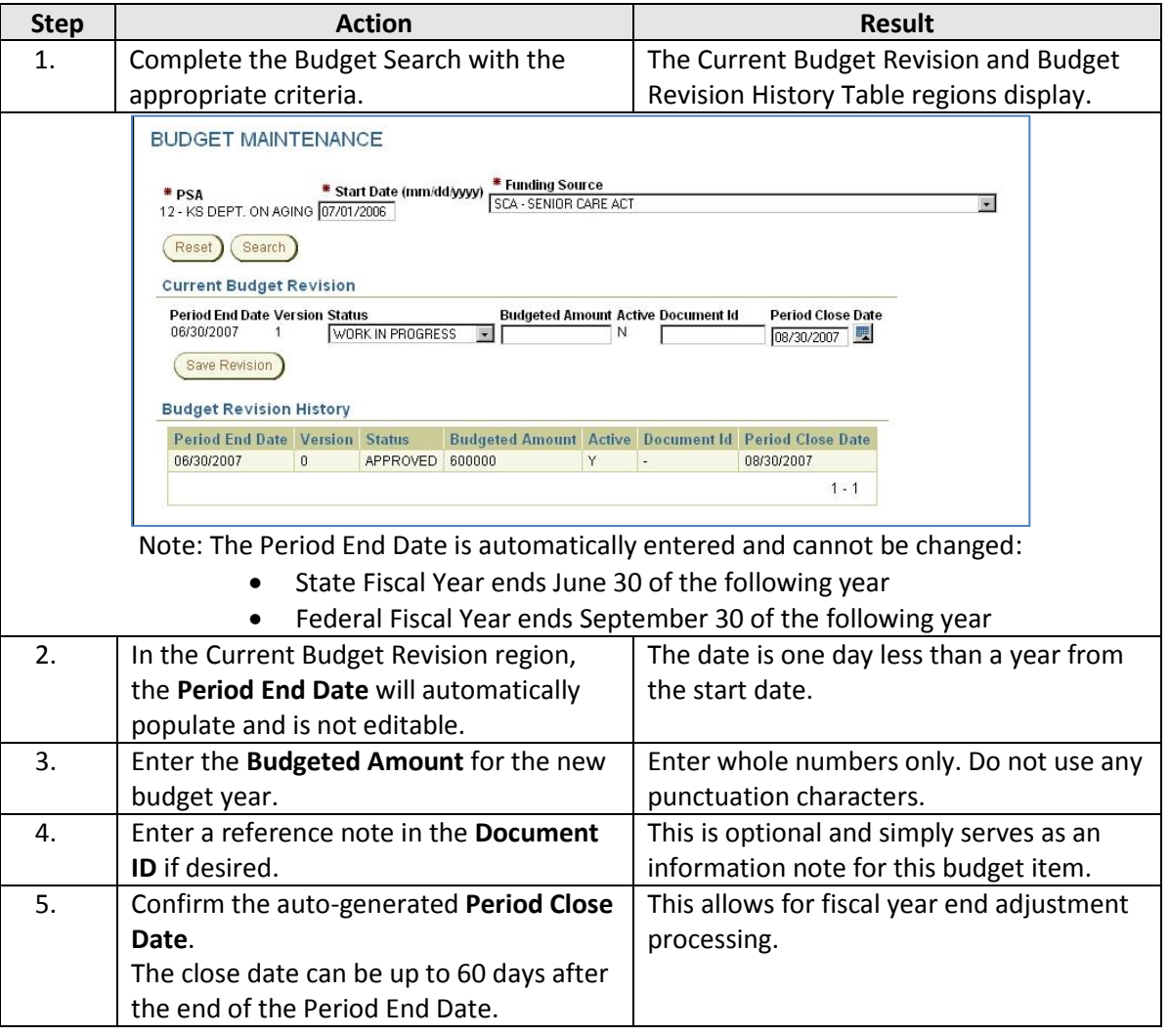

*Continued on next page*

# **Revise a Budget (Set up New Budget Year), continued**

## **How To** (continued)

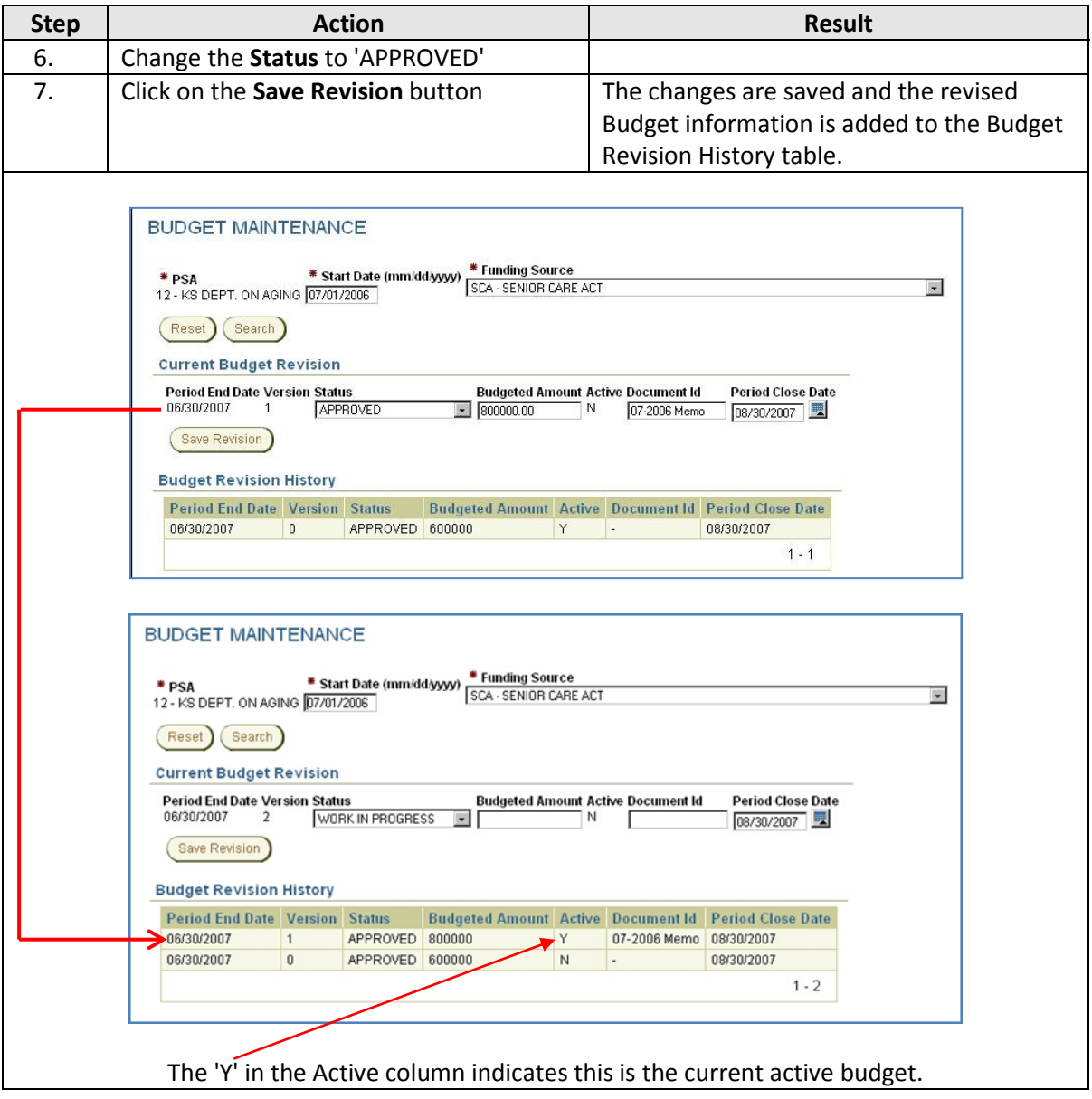

<span id="page-7-0"></span>**Introduction** Sometimes it is necessary to increase the Budgeted Amount of a current year budget for a funding source if the original amount was entered wrong, or if additional funds are made available and the budgeted amount can be increased. The Document Id and Period Close Dates can also be changed.

**How To** Follow the steps in the table below to change the budgeted amount of the current budget for a funding source.

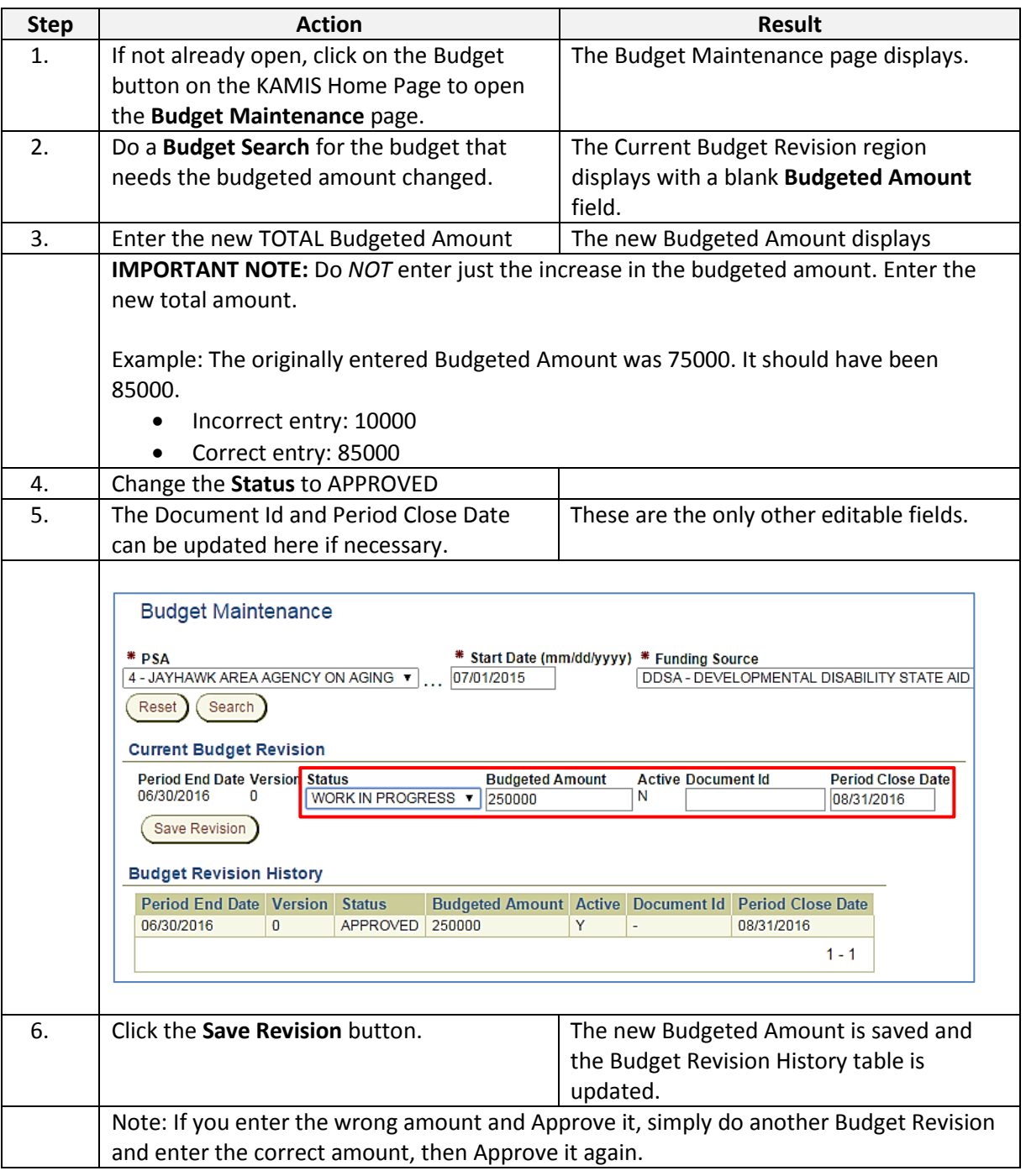

## <span id="page-8-0"></span>**Create a New Budget**

**Introduction** When a new funding source is set up in KAMIS, a new budget must be created before services using that funding source can billed in Service Provided (225).

> A budget cannot be entered into the system until the current date is the same or greater than the Budget Start Date. This is so that the system Projected Budget will not be over-written before the actual start date for data integrity.

**How to** Follow the steps in the table below to create a new budget for a Funding Source.

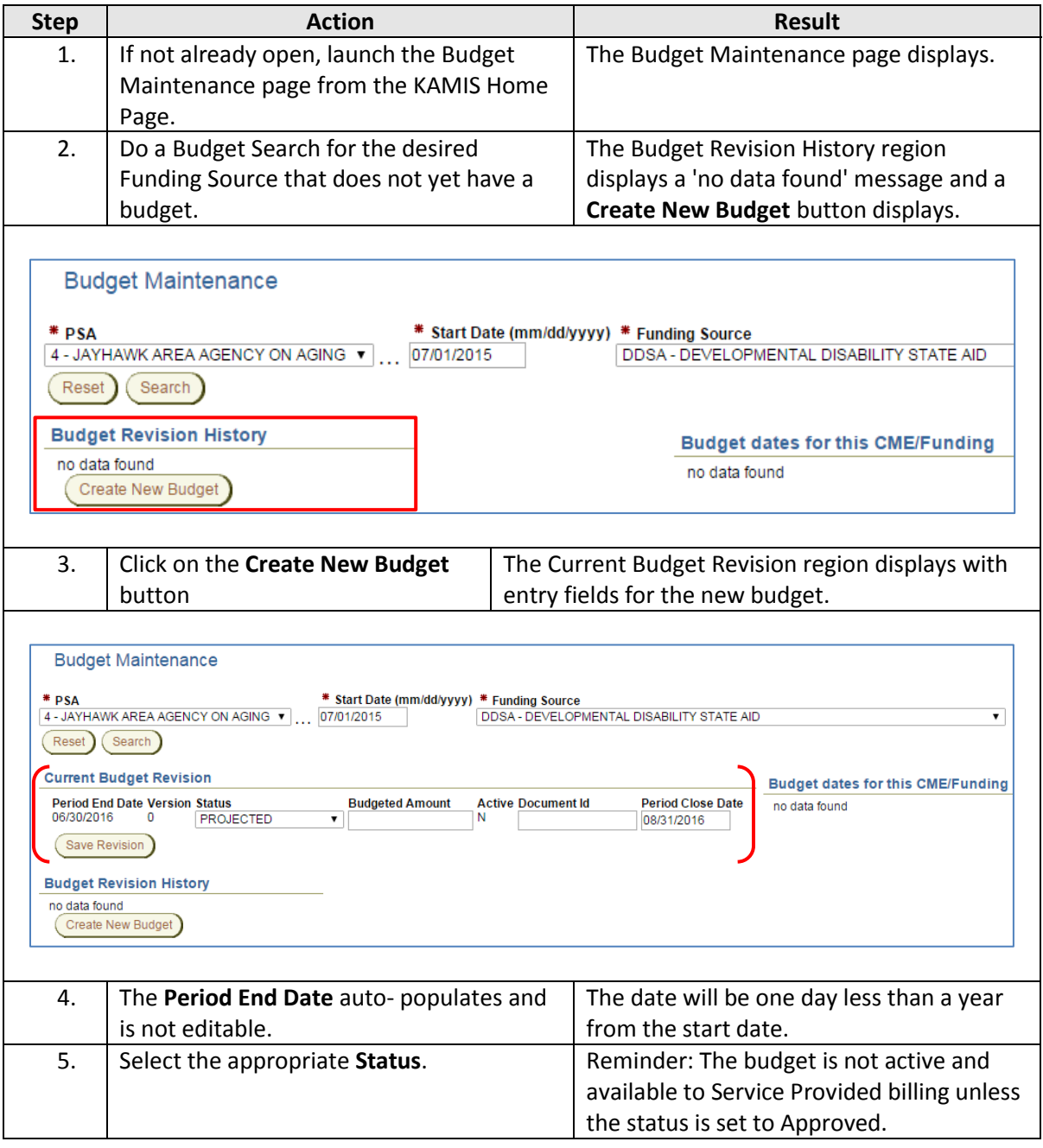

*Continued on next page*

## **How To** (continued)

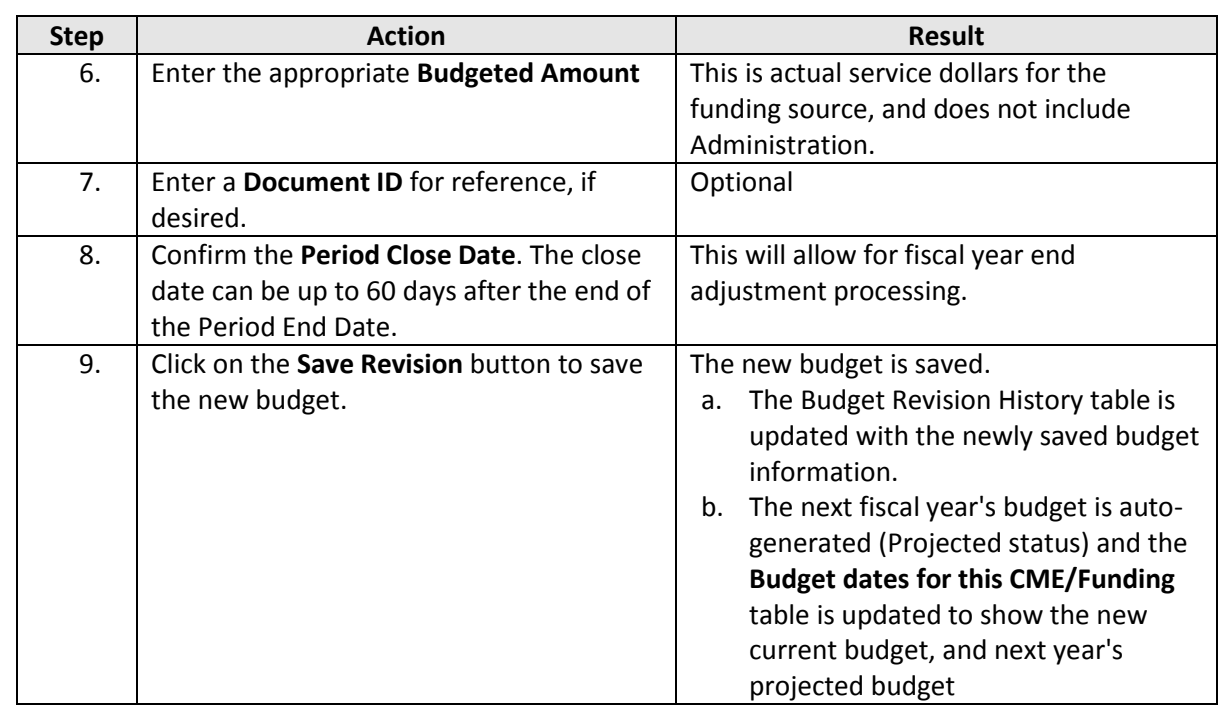

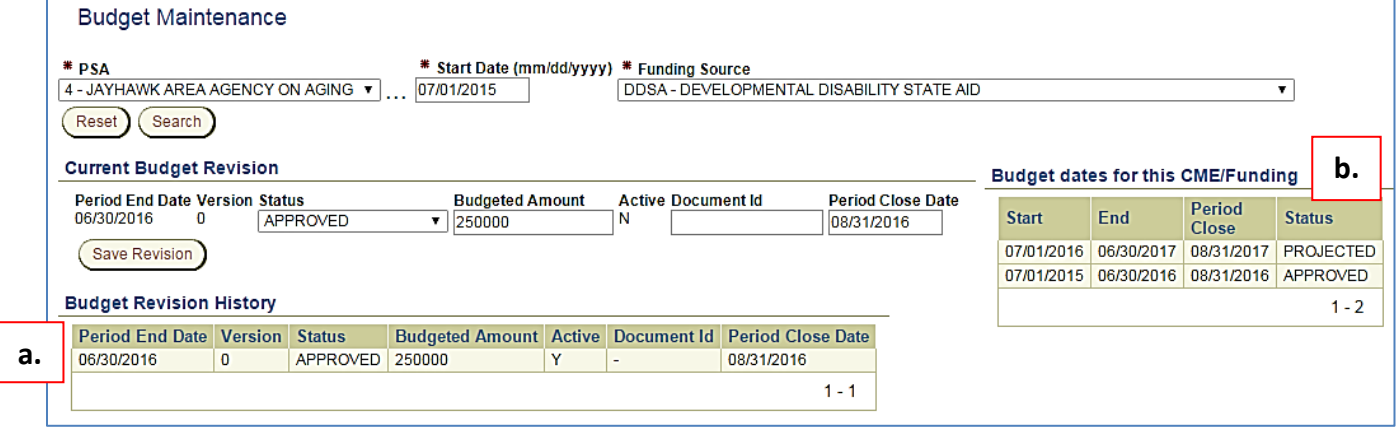

Note: No changes can be made after the budget is saved as Approved. To modify a budget, refer to the section 'Revise a Budget (Change Budget Amount).'